# **GOOGLE SUITE**

## **Créer et paramétrer un Google Groupe**

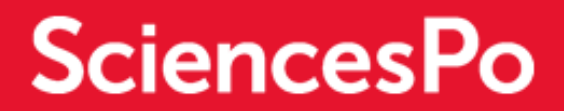

## PLAN DU DOCUMENT

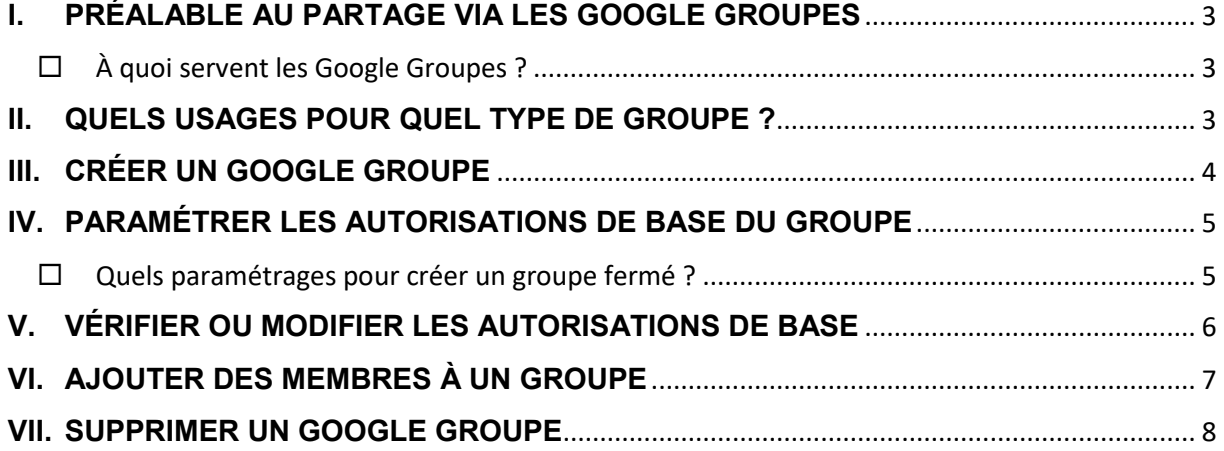

## <span id="page-2-0"></span>**I. PRÉALABLE AU PARTAGE VIA LES GOOGLE GROUPES**

#### <span id="page-2-1"></span>**À quoi servent les Google Groupes ?**

Avec Google Groupes, il est possible d'utiliser des groupes en ligne et des groupes de messagerie pour effectuer différentes actions facilitant le travail collaboratif, comme organiser des discussions, créer des listes de diffusion ou encore des forums de questions/réponses.

Un groupe est par nature un espace d'échange ouvert (tel un forum de discussion). Il est important de savoir le paramétrer afin de bien maîtriser la diffusion des données qui transitent via le groupe.

**[Pour en savoir plus sur ce qu'il est possible de faire sur les Google Groupes](https://support.google.com/groups/answer/46601?hl=fr)**

#### <span id="page-2-2"></span>**II. QUELS USAGES POUR QUEL TYPE DE GROUPE ?**

Il est important de réfléchir **aux usages** qui vont entrainer la création du groupe, afin de le **paramétrer convenablement**.

- **Le groupe sera-t-il utilisé pour partager des données (notamment confidentielles) avec un nombre restreint de personnes ?**
	- **→** Dans ce cas, le groupe doit être **fermé**. Pour cela, les autorisations de base doivent être **les plus restrictives possibles**. Personne ne doit pouvoir rejoindre le groupe de façon autonome. Le ou les administrateurs doivent conserver à tout moment le contrôle total du groupe.
- **Le groupe sera-t-il utilisé pour partager des contenus à un groupe de personnes plus large (comme à la communauté Sciences Po dans son ensemble par exemple) ?**
	- $\rightarrow$  Dans ce cas, le groupe peut permettre à tout utilisateur du domaine Sciences Po (en possession d'une adresse @sciencespo.fr) d'être rejoint librement. Cependant, il est primordial de maîtriser le niveau de confidentialité des données qui transiteront via ce groupe. Il ne devra servir qu'à transmettre des données d'ordre informatif, respectant les règles imposées par le RGPD (**[Pour en savoir plus sur le RGPD](http://www.sciencespo.fr/ressources-numeriques/content/rgpd)**).
- **Le groupe sera-t-il uniquement utilisé comme liste de distribution / diffusion ?**
	- $\rightarrow$  Dans un tel cas, il est recommandé de restreindre l'ouverture du groupe ainsi que les droits de ses membres au strict minimum. En effet, ceux-ci n'auront aucune action à effectuer dans le groupe. Ils seront seulement destinataires des messages envoyés au groupe. Il est ainsi plus prudent de limiter leurs droits au sein du groupe.

## <span id="page-3-0"></span>**III.CRÉER UN GOOGLE GROUPE**

- **Accéder à Google Groupes**
- **Cliquer sur « Créer un groupe » :**

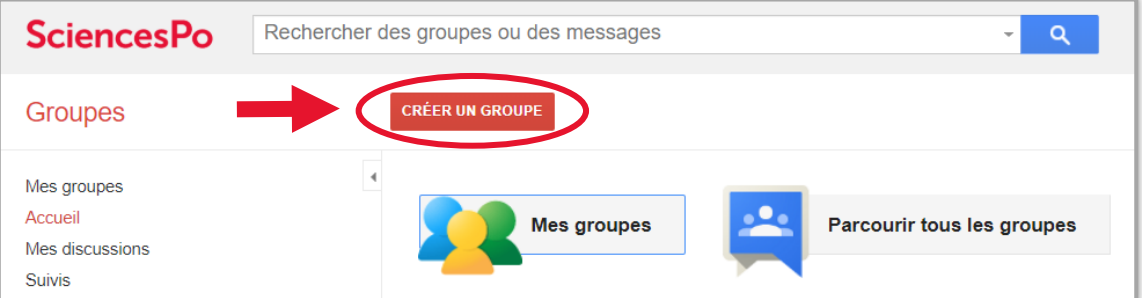

- **Renseigner le nom du groupe**
- **Dans le bas de la page, paramétrer les autorisations de base (vf partie suivante) :**

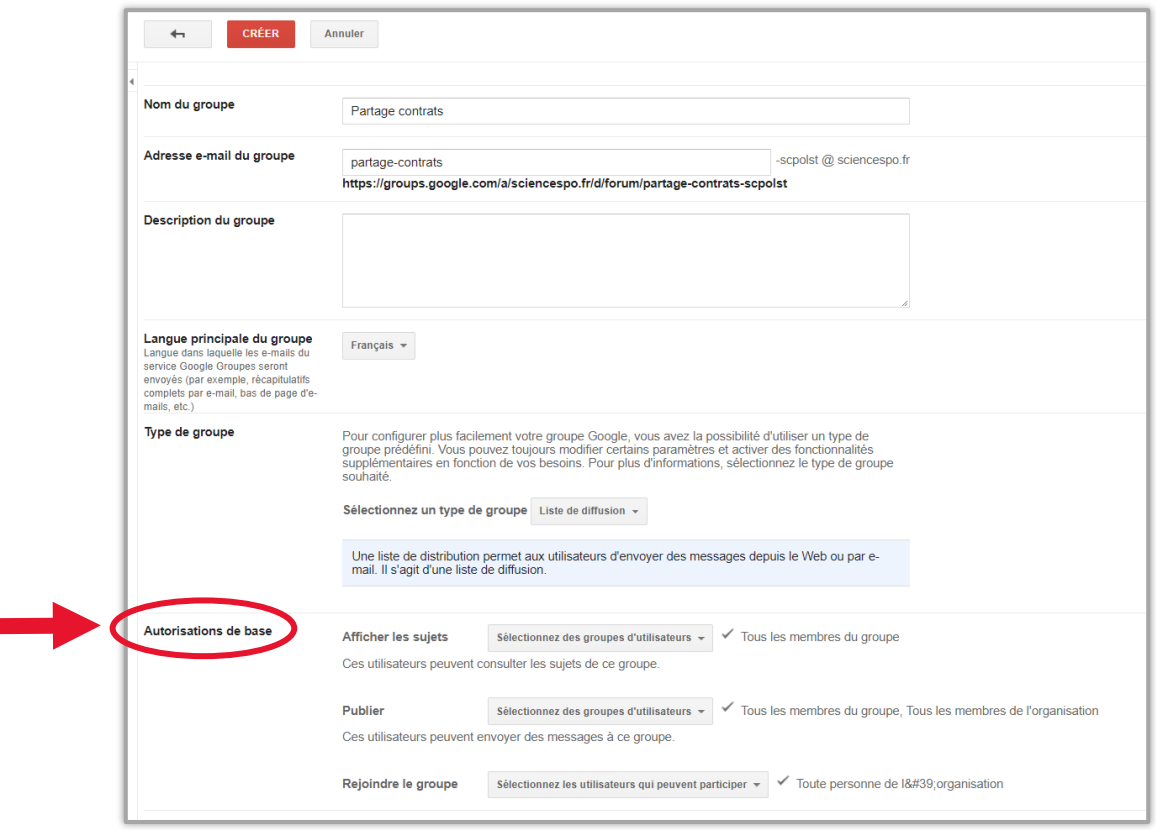

#### <span id="page-4-0"></span>**IV. PARAMÉTRER LES AUTORISATIONS DE BASE DU GROUPE**

Lors de la création d'un groupe, il est **très important** de paramétrer correctement les options relatives aux **autorisations de base**. Trois paramètres sont **essentiels** :

- **« Afficher les sujets » → qui** peut consulter les sujets du groupe ? Les sujets sont toutes les informations relatives à l'activité du groupe (par exemple, un email envoyé au groupe, un document Drive partagé avec le groupe, etc.).
- **« Publier » →** qui peut envoyer des messages au groupe ? C'est-à-dire, qui peut envoyer un email en l'adressant au groupe (en inscrivant le nom du groupe dans le champ destinataire de la messagerie).
- **« Rejoindre le groupe » → Qui** peut rejoindre le groupe et de quelle façon ? Les utilisateurs pourront-ils rejoindre le groupe en toute autonomie ou sera-t-il nécessaire à l'administrateur du groupe d'inviter des personnes ou d'accepter leurs demandes à rejoindre le groupe ?

#### <span id="page-4-1"></span>**Quels paramétrages pour créer un groupe fermé ?**

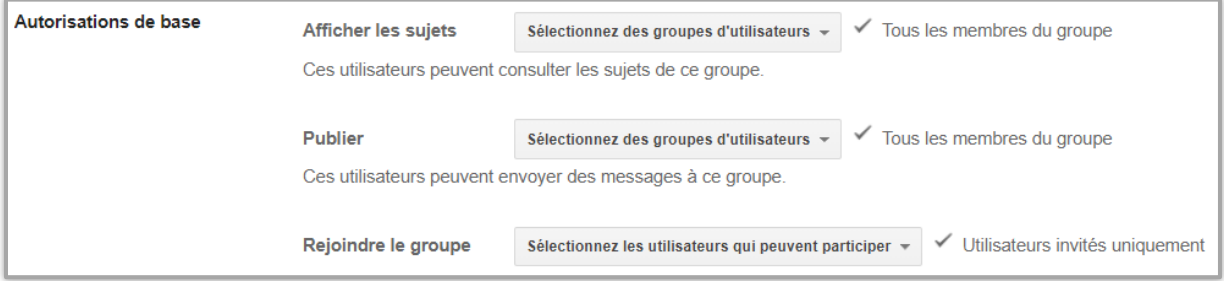

**Le paramètre « Afficher les sujets » doit être réglé sur « Tous les membres du groupe ».** De cette manière, seuls les membres du groupe auront une visibilité de l'activité de celui-ci (les emails envoyés, les documents partagés, etc).

**Le paramètre « Publier » doit être réglé sur « Tous les membres du groupe ».** De cette manière, seuls les membres du groupe pourront écrire au groupe, en inscrivant le nom de celui-ci dans un champ destinataire de la messagerie.

**Le paramétrage « Rejoindre le groupe » doit être réglé sur « Utilisateurs invités seulement ».** De cette manière, le groupe sera constitué des seules personnes invitées par l'administrateur du groupe.

**[Pour en savoir plus sur la procédure de création d'un google groupe et son](https://support.google.com/groups/answer/2464926?hl=fr&ref_topic=2458761)  [paramétrage](https://support.google.com/groups/answer/2464926?hl=fr&ref_topic=2458761)**

#### <span id="page-5-0"></span>**V. VÉRIFIER OU MODIFIER LES AUTORISATIONS DE BASE**

Il est indispensable d'administrer les groupes tout au long de leur utilisation. Il convient donc de vérifier les autorisations de base de tout groupe créé, et d'adapter ces autorisations en fonction des besoins. Il est également conseillé de vérifier la constitution du groupe et d'ôter les membres qui ne doivent plus en faire partie.

#### **Pour accéder aux paramétrages de base d'un groupe :**

- **Accéder à Google Groupes.**
- **Cliquer sur « Mes groupes ».**
- **Sélectionner le groupe désiré.**
- **En haut à droite, cliquer sur « Gérer ».**
- **À gauche, cliquer sur « Autorisations » puis sur « Autorisations de base » :**

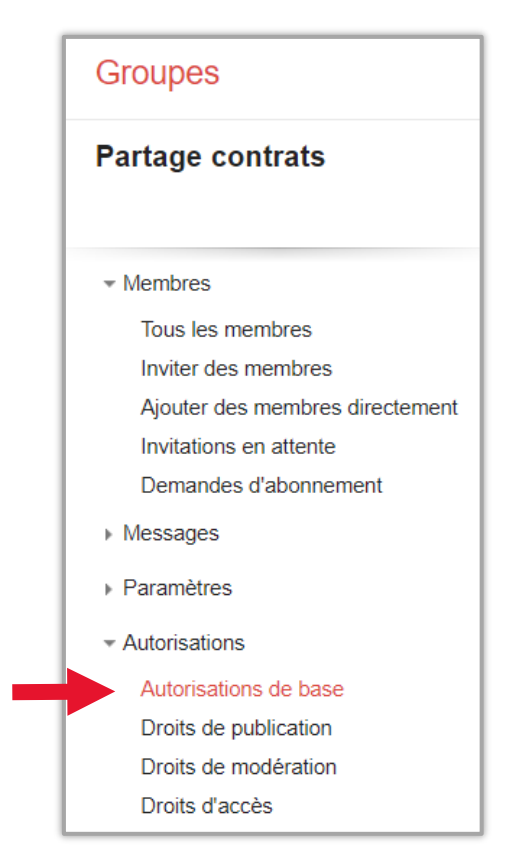

**Procéder aux ajustements d'autorisations nécessaires.**

### <span id="page-6-0"></span>**VI. AJOUTER DES MEMBRES À UN GROUPE**

Dans un groupe, il est possible d'ajouter des personnes ou de les inviter à rejoindre le groupe. Il est très important de bien gérer ce paramétrage pour ne pas laisser le groupe accessible à tous.

Sciences Po recommande absolument de **cocher l'option « que les utilisateurs invités uniquement » dans le cas d'un groupe fermé :**

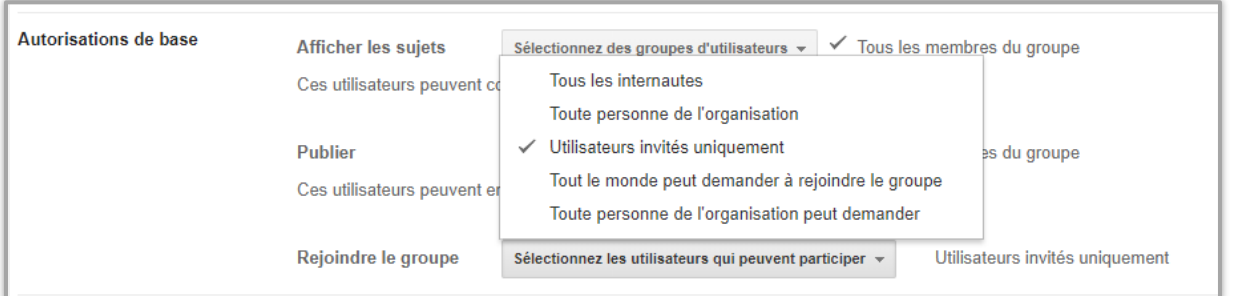

- **Accéder à Google Groupes.**
- **Cliquer sur « Mes groupes ».**
- **Sélectionner le groupe désiré.**
- **En haut à droite, cliquer sur « Gérer ».**
- **À gauche, cliquer sur « Membres » puis sur « Inviter des membres » :**

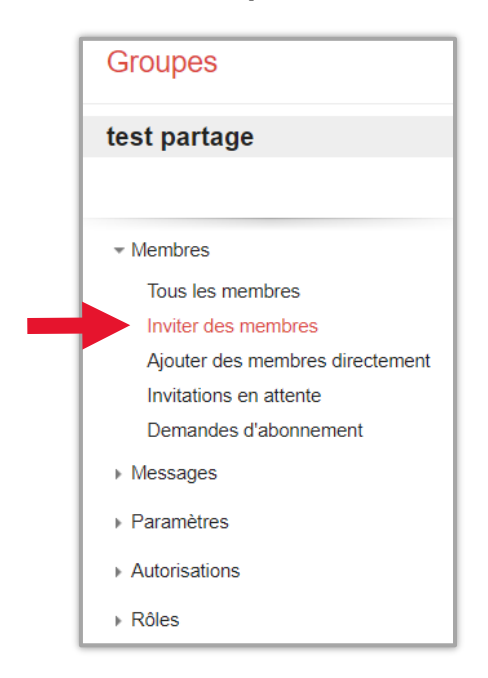

- **Saisir les adresses e-mail des personnes à inviter.**
- **Cliquer sur « Envoyer les invitations ».**

#### <span id="page-7-0"></span>**VII. SUPPRIMER UN GOOGLE GROUPE**

Le propriétaire d'un groupe peut le supprimer groupe et empêcher les membres de publier des posts ou de consulter les sujets. **Il est très important de ne garder un groupe que s'il est toujours utilisé.**

- **Accéder à Google Groupes.**
- **Cliquer sur « Mes groupes ».**
- **Sélectionner un groupe.**
- **En haut à droite, cliquer sur « Gérer ».**
- **Cliquer sur « Informations » puis « Options avancées » :**

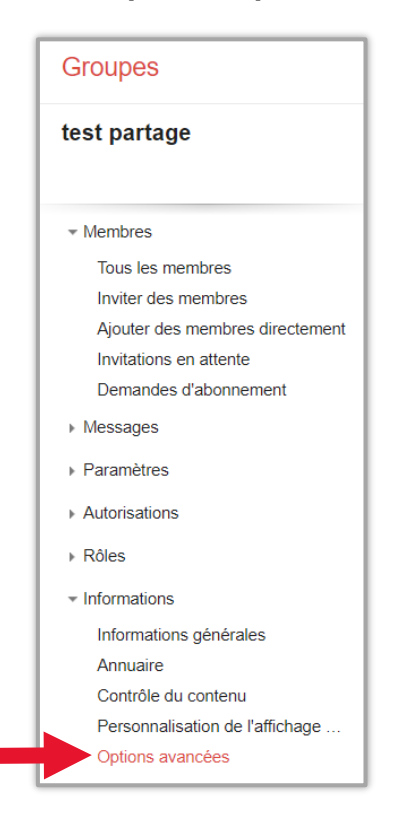

**Cliquer sur « Supprimer ce groupe » :**

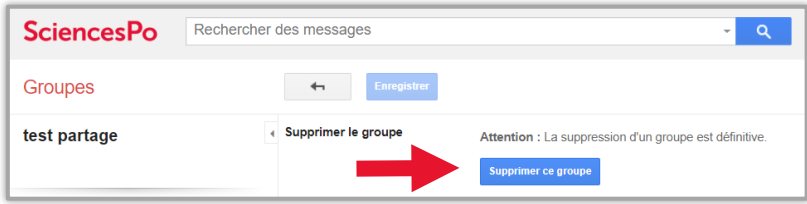

 **Dans la boîte de dialogue « Confirmation de suppression du groupe » qui s'affiche, cliquer sur « Supprimer le groupe ».**